# **ODJAVA KONSIGNACIJE**

# **MENI - Prevzemi / Konsignacija / Odjava konsignacije**

# **Hitri dostop ob prehodu v drug del programa**

Je standardni gumb, ki se pojavlja stalno in je bližnjica za vpis v določen šifrant, ki ga potrebujete za izpolnjevanje dokumentov

Je standardni gumb, ki se pojavlja stalno in je bližnjica do pregleda določenih šifrantov, ki jih uporabljate za izpolnjevanje dokumentov

#### **Slika št. 1**

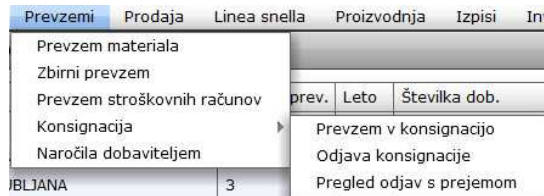

V odjavo konsignacije dostopimo s klikom na **MENI - Prevzemi / Konsignacija / Odjava konsignacije** 

Ko odpremo meni Odjava konsignacije, se nam prikaže:

- seznam odjav (slika št. 2)
- iskalna vrstica (slika št. 3)
- izvršilni gumbi (slika št. 4)

### **Slika št. 2 - Okno za odjavo konsignacije**

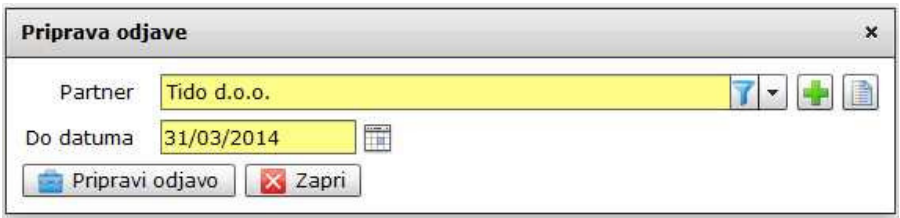

Tu vpišemo partnerja, pod katerim je voden material na konsignaciji, ter datum odjave konsignacije. Ko to vpišemo kliknemo gumb Pripravi odjavo.

S klikom na pripravi odjavo se premaknemo v rubriko **MENI - Prevzemi / Konsignacija / Pregled odjav s prejemom.**

## **P.S**.

V kolikor se vam pri odjavi konsignacije pojavi spodnej okno na sliki št. 3, to pomeni, da še niste zaključili zadnje odjave konsignacije. Ravno tako pazite, da čim prej pridobite račun od dobavitelja in ga vnesete v odjavo konsignacije. Dokler ni odjava 100% zaključena, vam program ne bo kazal pravih zalog, za artikle v odjavi konsignacije.

#### **Slika št. 3**

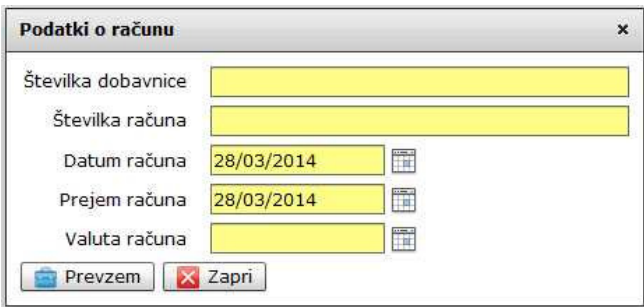

Ko je konsignacija vodena pravilno, se to okno na **Sliki št. 3**, pojavi zgolj v rubriki **MENI - Prevzemi / Konsignacija / Pregled odjav s prejemom.**